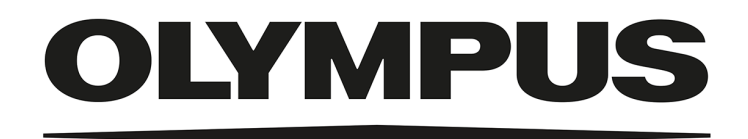

# 安装说明

# OLYMPUS Stream [版本 2.5]

图像分析软件

与本说明相关的所有版权均属 Olympus Soft Imaging Solutions GmbH 所有。 Olympus Soft Imaging Solutions GmbH 尽可能使本说明中所包含的信息精确可靠。尽 管如此,Olympus Soft Imaging Solutions GmbH 也不对与本说明相关的任何事项进行 任何类型的明示或暗示担保。

未经 Olympus Soft Imaging Solutions GmbH 事先书面允许, 本文档的任何部分均不得 出于任何目的以任何形式或通过任何手段 ( 电子或机械 ) 复制或传输。

所有品牌均为其各自所有者的商标或注册商标。

© Olympus Soft Imaging Solutions GmbH 保留所有权利

Version 5UM\_Install\_OlyStream25\_ch\_00\_25Feb2021

# 目录

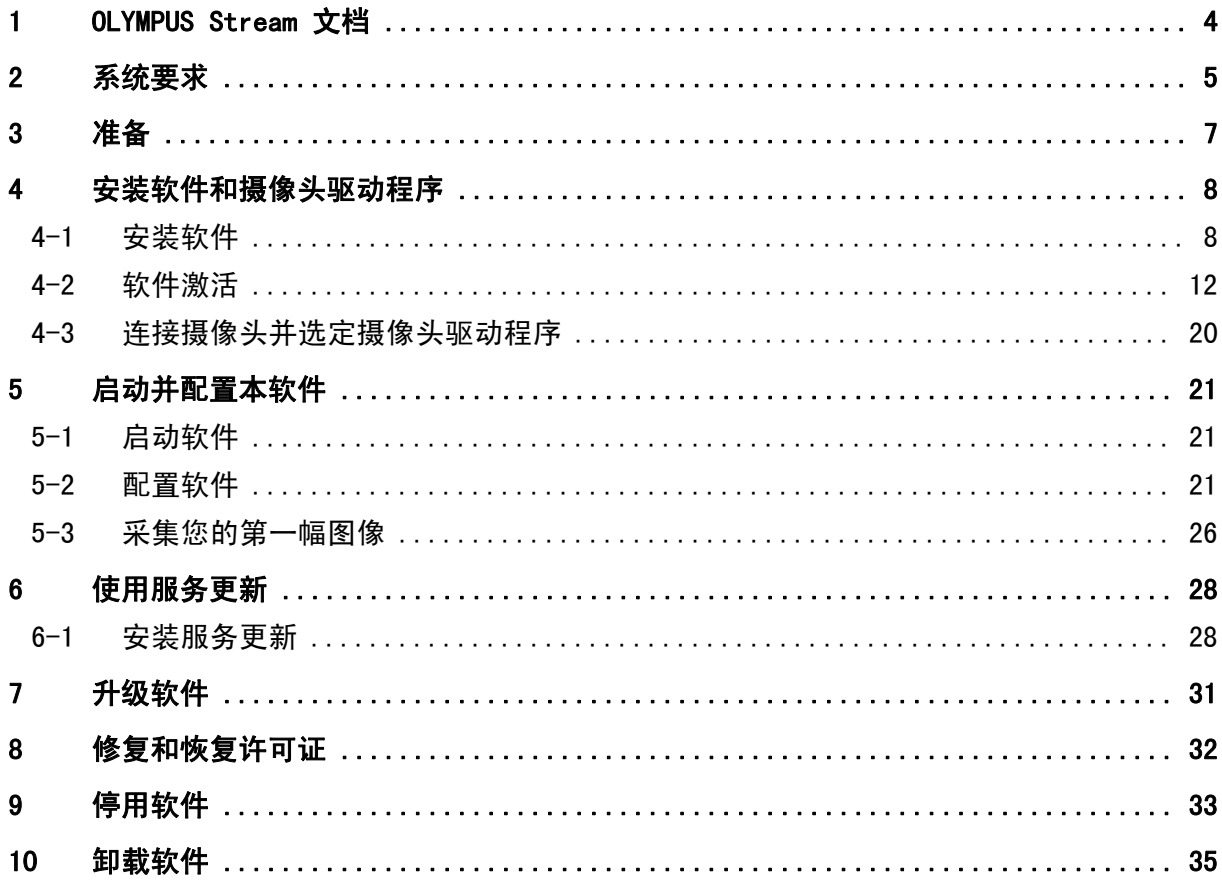

# <span id="page-3-0"></span>1 OLYMPUS Stream 文档

OLYMPUS Stream software 文档由几部分组成:快速安装指南、安装说明、在线帮助、用户手册和数 据库手册。

快速安装指南会随本软件一起交付给您。它提供了有关软件激活的重要信息。

在本安装说明中 , 您将会学习到如何安装、配置、以及卸载 OLYMPUS Stream。本说明还提供了有关 系统要求和软件激活与停用的其它信息。

在用户手册中,您可以找到产品介绍和用户界面的说明。使用这些广泛的详细说明,您可以快速学会 本软件使用中最重要的步骤。您可以在软件安装目录中找到保存为 PDF 文件的手册。

在在线帮助中,您可以找到有关本软件的所有元素的详细帮助。每个命令、工具栏、工具窗口和对话 框都提供有单独的帮助主题。使用 [Shift + F1] 快捷键可以打开帮助。或者,当您打开了对话框 时,您可以点击右上角的问号打开帮助。

建议新用户使用用户手册来熟悉软件,使用在线帮助来解决以后的具体问题。

为数据库用户和管理员提供了**数据库手册**。它描述了如何使用数据库以及如何设置和管理数据库。您 可以在软件安装目录中找到保存为 PDF 文件的手册。目前数据库手册有英语、德语和法语三种语言。 如果您安装的是其它语言版本的 OLYMPUS Stream,则会安装英文版的 PDF 文件。

# <span id="page-4-0"></span>2 系统要求

下面的系统要求是安装和运行 OLYMPUS Stream 软件的必需条件。 视所用摄像头而定,可能还会有附加或更多的系统要求。因此,在安装 OLYMPUS Stream 之前, 也应 检查要使用的摄像头的系统要求。

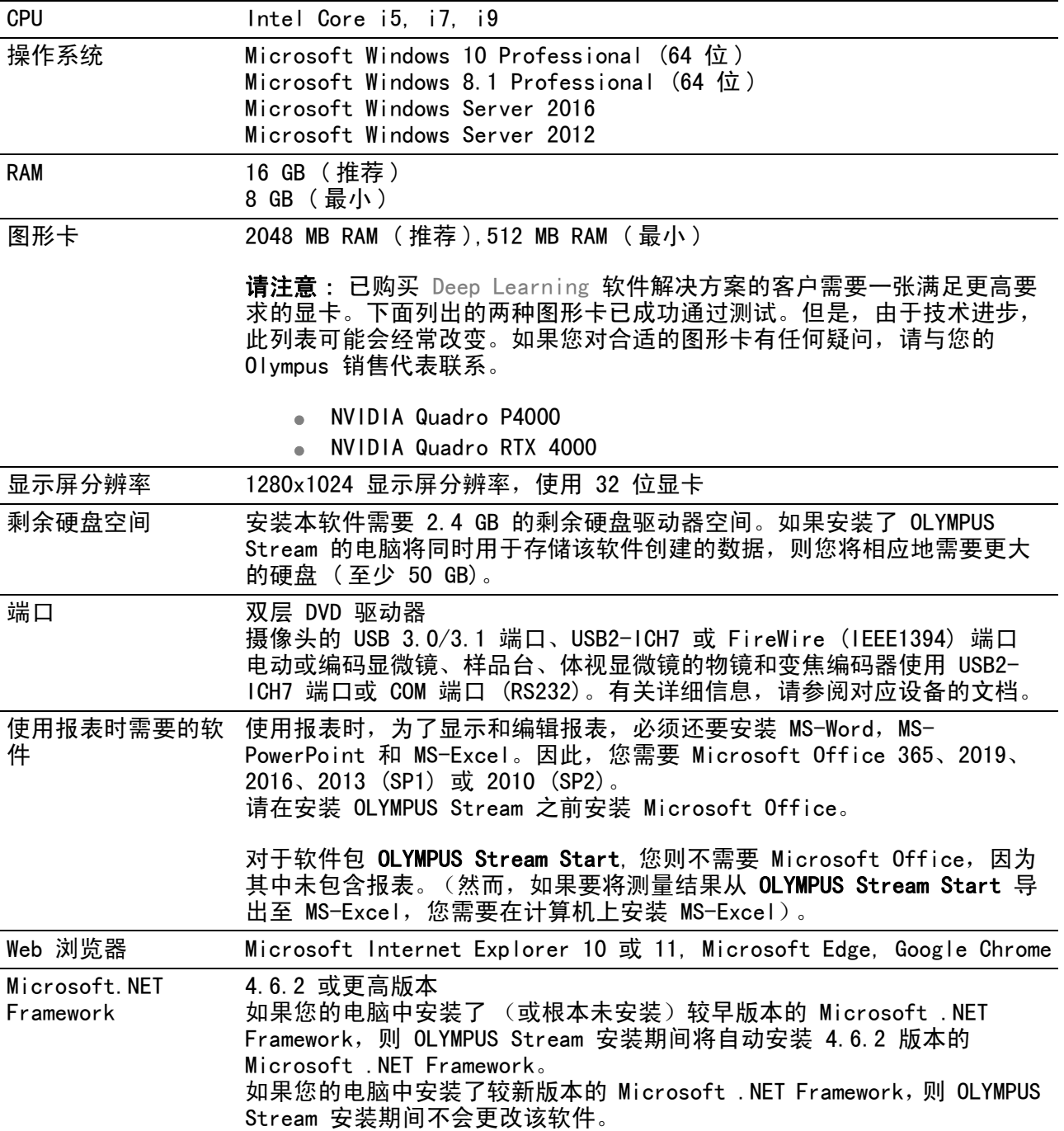

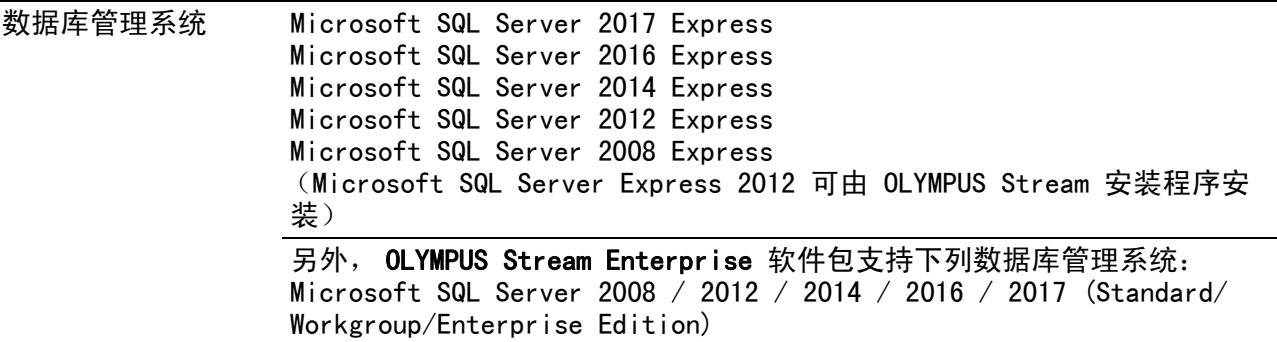

Oracle 12c, Oracle 11g R2

# <span id="page-6-0"></span>3 准备

- 1) 要安装本软件,您需要有一个有效的许可证密钥。确保保留包含许可证密钥的证书。
- 2) 只有在用于进行安装操作的用户帐户被注册为" 计算机管理员 " 的情况下, 才能安装本软件。 如果用户帐户被注册为"受限帐户",则将其更改为"计算机管理员"帐户。 (要进行用户帐户注册,请参阅电脑的操作说明。)
- 3) 图像数据可能会意外破损。请定期备份数据。
- 4) 请注意:如果在显示动态图像时摄像头电缆脱落,动态图像将会停止。就算将摄像头电缆再次接 上,动态图像仍将保持停止。在这种情况下,请再次启动动态图像。
- 5) OLYMPUS Stream 不能同时启动两次。
- 6) 请确认在缩时采集过程中电脑不会启动病毒扫描流程。电脑性能可能会由于病毒扫描的工作量而 降低,从而无法采集到精确的结果。
- 7) 在安装软件前,请先阅读每个设备的安装手册。请按照每个设备的操作指南进行安装和操作,例 如,显微镜。

# <span id="page-7-0"></span>4 安装软件和摄像头驱动程序

在将摄像头连接到电脑上之前安装 Stream。  $\Lambda$ 

1 要安装本软件,需要以计算机管理员的账户登录电脑。

本节将描述使用 Windows 10 情况下的安装流程。

# <span id="page-7-1"></span>4-1 安装软件

对于安装,请让以下项目可用 :

- OLYMPUS Stream 软件 (DVD-ROM 版或下载版)
- 包含主许可证密钥的证书
- 包含额外软件解决方案的许可证密钥的证书 ( 仅在已购买软件解决方案时 )
- 存储设备, 例如 U 盘 ( 仅当将运行本软件的计算机不具有 连接时 )
- 1) 请关闭正在运行的所有应用程序。
- 2) 浏览至包含该软件的目录并双击 setup.exe 文件。 安装向导即会启动。即会打开选择操作对话框。
- 3) 选择安装或维护图像软件选项。单击下一步按钮继续。
	- 下一个对话框即会显示出来。
	- 选择操作对话框在背景中仍保持打开状态。在安装完软件之后,您可以在这一对话框中选定安 装示例数据或工具选项,然后安装额外的数据和工具。
- 4) 激活本软件。有关激活的说明[在 12](#page-11-0) 页 " [软件激活](#page-11-0) " 章。
- 5) 当您成功激活本软件之后,请继续安装本软件。
	- 安装向导会在整个软件安装过程中给您指导。请按照安装向导的指示提供所需信息,并点击下 一步按钮继续。

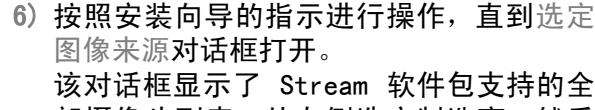

部摄像头列表。从左侧选定制造商,然后 从右侧列表中选定 Stream 将使用的摄像 头旁边的复选框。可以选定多个摄像头。

7) 单击下一步 按钮,并按照安装向导的指示 继续操作。

数据库对话框即会打开。在这里决定是否 要在此电脑上安装您自己的数据库管理系 统。

- 当没有数据库管理系统可以被安装到 这台电脑上时,选定使用局域网的数据 库服务器选项。例如,如果已将其它计 算机定义为数据库服务器,并且要在网 络中建立所有数据库,则该选项很有 用。 如果已在计算机上安装数据库管理系 统并且需要使用它,则也选择该选项。
- 要安装数据库管理系统到这台电脑上 时,选定安装本地数据库服务器选项。 这意味着您可以在以后将数据库安装 到本地电脑。这样,安装会花更长的时 间。

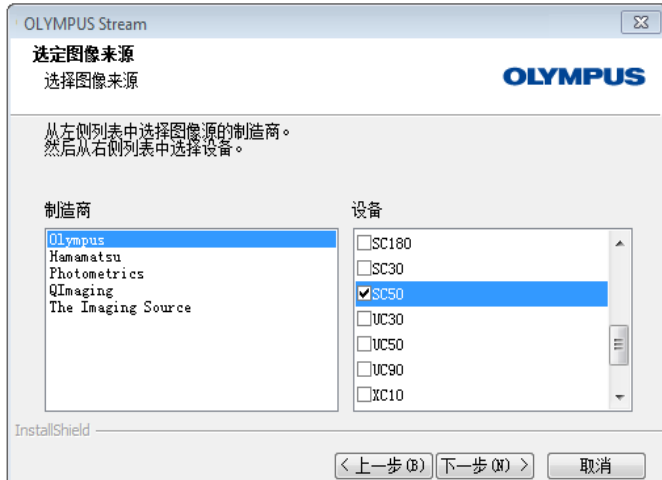

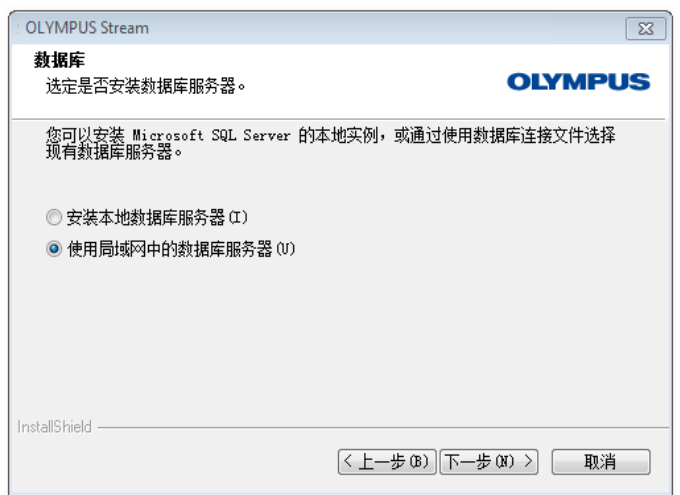

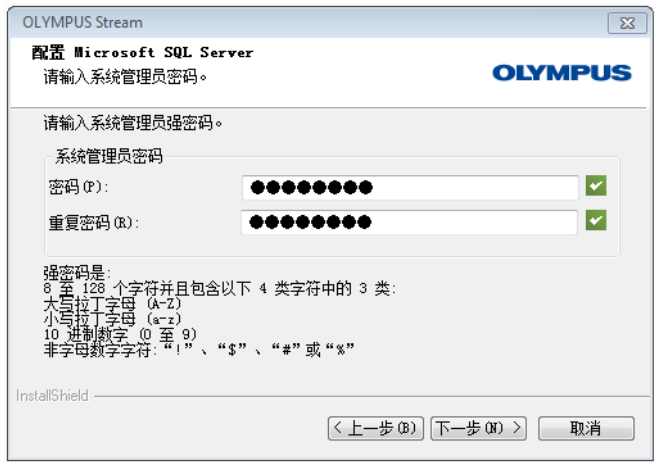

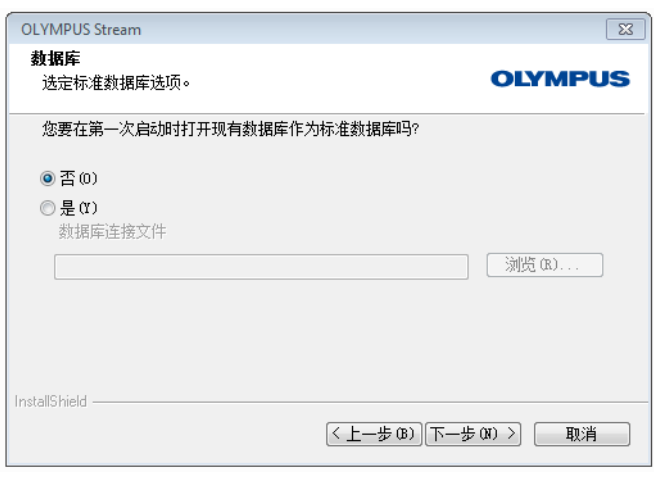

- 在这种情况下,安装向导会显示配置 Microsoft SQL Server 对话框。 输入系统管理员密码,并且请勿忘记将 密码记下来!
- > MS SQL Server 数据库管理系统的安装 将在 OLYMPUS Stream 安装完成后开 始。

- 8) 另一个数据库对话框即会打开。选定是否 要定义标准数据库。
	- 从现在起,每次启动 Stream 时,在此 处选定的数据库都会将自动打开。
- 9) 单击下一步 按钮,并按照安装向导的指示 继续操作。

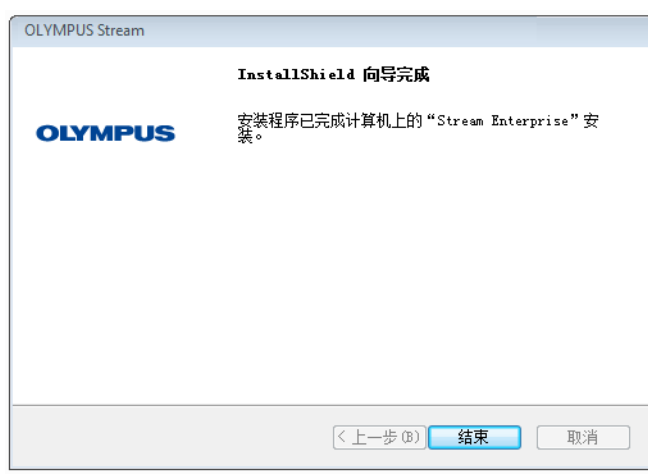

- 10) 看到左侧显示的对话框后,单击结束按钮
	- 会再次显示在背景中保持打开的选择操 作对话框。
	- ▶ 只有当选择安装本地数据库服务器选项 时,才会立即开始数据库管理系统的安 装。
- 11) 在选择操作对话框中,选择安装示例数据 或工具选项,安装额外的工具或数据。
	- ▶ 通常应该安装可用的示例图像。这些示 例图像可以帮助您熟悉本软件。本软件 的用户文档通常会引用这些示例图像。
- 12) 安装了所需的所有示例数据或工具之后: 单击关闭按钮,完成本软件的安装。
	- ▶ Windows 桌面此时会显示一个用于启动 软件的新图标 (请参见第 [21](#page-20-1) 页)。
	- 此外,您还会在 Windows 桌面上找到 Driver Installation.htm 文件的链 接。此文件包含有关如何为所使用的硬 件安装额外驱动程序的信息。

# <span id="page-11-0"></span>4-2 软件激活

#### 软件激活的目的是什么 ?

软件激活是将即将安装或已安装的 OLYMPUS Stream 软件解锁以供永久使用的流程。现在,通过电子 方式激活许可证代替了硬件保护锁,以前需要硬件保护锁来保护软件免遭未授权使用。 通常情况下,在软件安装开始时激活许可证。然而,还可以在安装后最迟 30 天内追溯激活软件。成 功完成软件激活后,您将获得已在 Olympus 中央激活服务器注册的已激活软件许可证。

#### 4-2-1激活步骤

激活的执行方式取决于是否具有 Internet 连接,以及从哪台计算机激活。有三种方式 :

- 1) 基于 Internet 的激活
	- ▶ 如果软件将在其上运行的计算机具有 Internet 连接,则会自动通过 Internet 进行激活。这 是最快和最简单的方式,它用于大多数情况。
- 2) 基于文件的激活
	- ▶ 如果软件将在其上运行的计算机不具有 Internet 连接,则会通过具有 Internet 连接的其它 计算机进行激活。
- 3) 基于代码的激活
	- ▶ 也可以通过传输和输入字符代码来进行激活。可以通过移动设备(如智能手机)或通过致电激 活热线完成。由于必须输入非常长的代码,因此仅在附近完全没有具有 Internet 连接的电脑 可用时才选择该方式。

无论使用哪种方式激活,在客户端电脑和激活服务器之间交换的数据始终基本上相同。这些数据不包 含任何个人信息。

#### 软件激活期间的基本数据交换

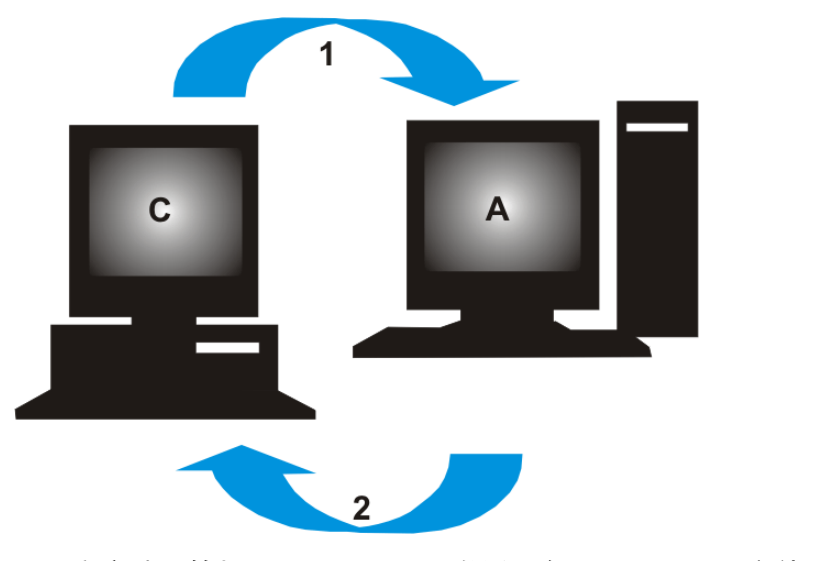

C = 客户端计算机,A = Olympus 激活服务器,1 = RAF 文件,2 = PAF 文件

对于基于 Internet 的激活方式,会通过 Internet 自动将 RAF 文件 ( 请求激活文件 ) 发送至 Olympus 的中央激活服务器。如果可以识别和激活许可证,则该服务器会自动传送回 PAF 文件 ( 处 理后的激活文件 )。

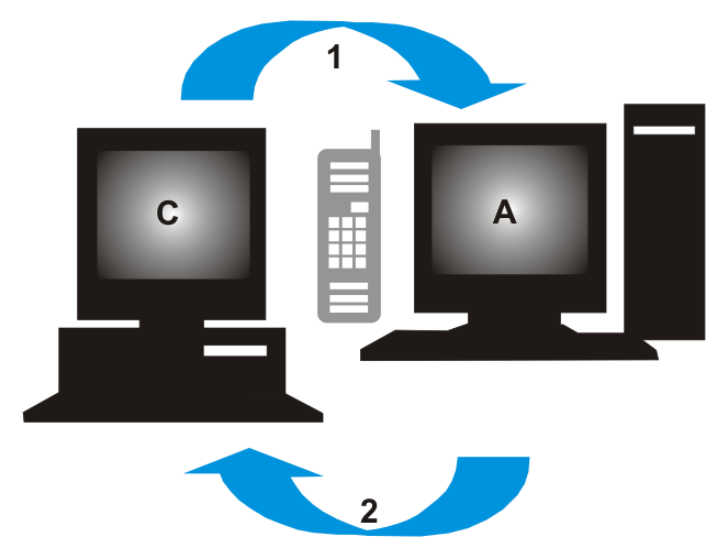

 $C = \mathbb{R}$ 户端计算机,  $A = 0$ lympus 激活热线,  $1 =$  Code A,  $2 =$  Code B 对于基于文件的激活方式,会传输相同文件。然而,在该方式中,会通过激活服务器的上传和下载手 动进行文件的发送。

对于第三个激活方式,会通过 ( 例如 ) 致电激活热线来交换字符代码。

#### 许可证密钥的重要性

安装任一软件时,您都要输入一个许可证密钥。如果没有有效许可证密钥,则无法安装软件,甚至不 能用于测试和演示目的。

许可证密钥位于随软件提供的许可证证书上。

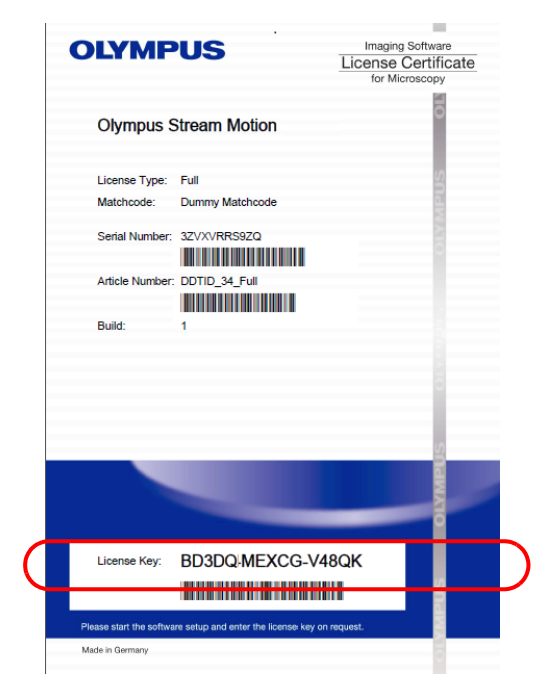

许可证证书示意图。在插图中圈出了安装本软件所需的许可证密钥。

在激活期间,激活服务器会检查许可证是否有效。如果许可证是有效的,那么激活服务器会发送回一 个确认信息 ( 例如使用基于 Internet 的激活方式时,则发送回 PAF 文件 )。对于具有 Internet 连 接的计算机,该流程会自动运行,并且通常会在数秒之内完成。

会为本软件授予正好一个许可证密钥。如果还购买了专门的软件扩展 ( 称为解决方案 ), 则对于每个 解决方案,会为您授予具有其它许可证密钥的单独许可证证书。安装期间还必须输入这些许可证密 钥。

#### 使用更新许可证密钥

如果您为本软件购买了更新,则您在安装期间必须输入更新许可证密钥(请参见第 [31](#page-30-0) 页上的"升级 [软件 "](#page-30-0) 章节)。拥有 OLYMPUS Stream 2.4.x 的许可证证书的所有客户均可免费更新到版本 2.5。因 此,这些客户不需要更新许可证密钥。

#### 什么时候进行软件激活 ?

安装了软件并不意味着它已自动激活。如果在软件安装期间选择了稍后激活软件,则必须在安装后 30 天内进行激活,因为如果不激活,这段时间以后便无法使用软件。在完成激活之前的这段时间中, 每天都会提示您激活。

选择帮助 > 激活许可证 ... 命令可追溯激活本软件。仅在尚未激活许可证时,该命令才可用。

#### 4-2-2基于 Internet 的软件激活

如果要使用 OLYMPUS Stream 的计算机具有 Internet 连接,则会直接从该计算机进行激活。准备好 您的许可证密钥。

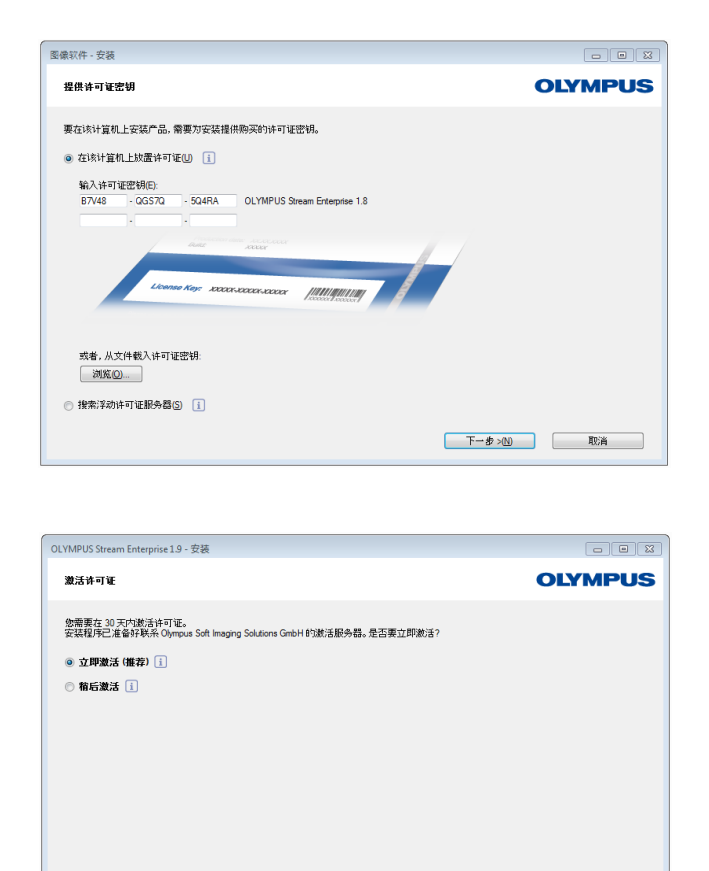

当您启动软件安装时,提供许可证密钥对话框 会自动打开。

- 1) 输入许可证证书上提供的许可证密钥。
	- 如果具有多个许可证密钥 ( 如对于解决 方案),则将其全部输入。
- 2) 单击下一步 > 按钮。

- 3) 在现在显示的激活许可证对话框中,勿更 改预设的立即激活 (推荐) 选项; 单击下 一步按钮。
- 4) 在联系激活服务器对话框中,单击联系服 务器按钮。
	- 计算机现在会联系激活服务器,并且数 据会得到交换。这些均在后台进行。需 要数秒完成。如果可能,勿干扰该流程 !
- OLYMPUS Stream Enterprise 1.9 安装  $-$ **OLYMPUS** 激活成功 许可证已成功激活。 其它重要的许可证信息已归纳并作为 HTML 文档保存在桌面上。 强烈建议打印"Olympus 许可证信息",并将该文件另外保存在本计算机以外的地方。 打开许可证信息(O) < 上一步(B) 下一步>(N) [ 取消 ]

- ▶ 在出现左侧显示的对话框时, 即表明已 成功激活本软件。
- 包含有关您的许可证的重要信息的 "OlympusLicenseInformation.html" 文件已被保存到您的桌面。
- 5) 打印该 HTML 文件,并另外将其保存在另 一台电脑上,以确保始终可以访问该信 息。
- 6) 单击下一步按钮继续软件安装。

#### 4-2-3基于文件的软件激活

如果要使用 OLYMPUS Stream 的计算机不具有 Internet 连接,则可以通过具有 Internet 连接的其 它计算机进行激活。

为此,在第一台计算机上启动软件安装,然后使用第二台计算机 ( 具有 Internet 连接 ) 与 Olympus 的中央激活服务器进行数据交换。准备好您的许可证密钥。

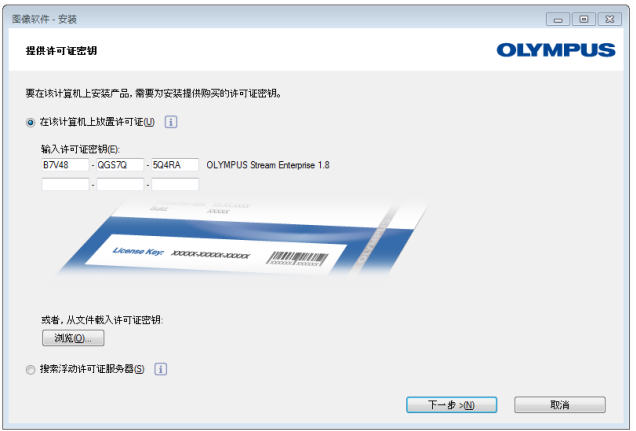

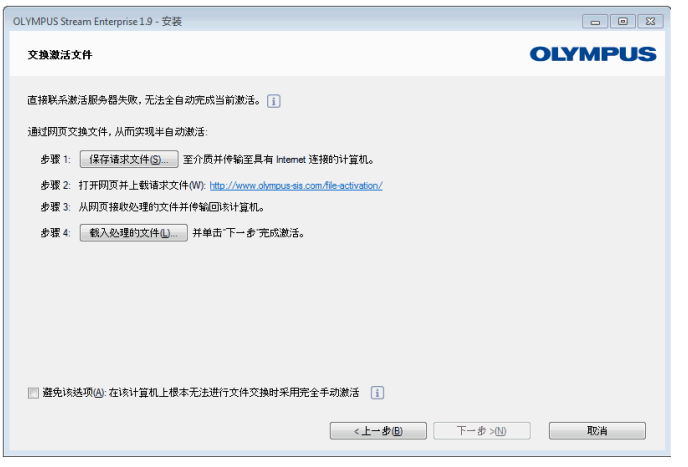

当您启动软件安装时,提供许可证密钥对话框 会自动打开。

- 1) 输入许可证证书上提供的许可证密钥。 ▶ 如果具有多个许可证密钥 ( 如对于解 决方案),则将其全部输入。
- 2) 单击下一步 > 按钮。
- 3) 在现在显示的激活许可证对话框中,勿更 改预设的立即激活(推荐)选项;单击下 一步按钮。
- 4) 在联系激活服务器对话框中, 单击联系服 务器按钮。
	- ▶ 电脑现在会尝试联系激活服务器。由于 未进行任何连接,因此会出现左侧显示 的对话框 :
- 5) 为此,单击保存请求文件 ... 按钮。将请 求文件保存在可以从具有 Internet 连接 的第二台计算机访问的位置 ( 如网络驱动 器或 USB 盘 )。
	- ▶ 请求文件的文件扩展名为 RAF, 表示" 请求激活文件 "。
- 6) 切换到具有 Internet 连接的计算机, 打 开 Internet 浏览器,输入以下 Internet 地址。

http://www.olympus-sis.com/file-activation/

会看到以下网站。

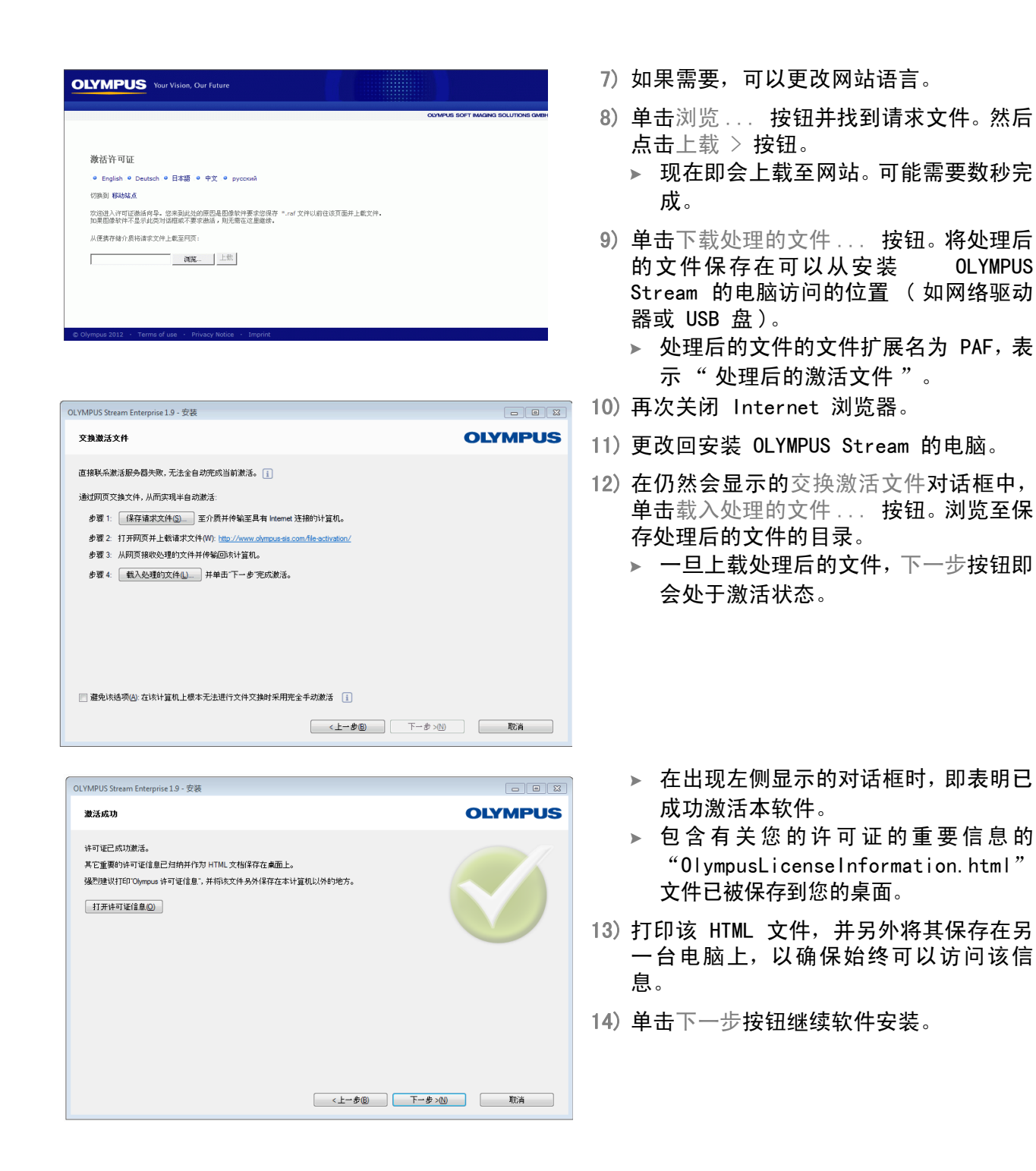

#### 4-2-4基于代码的软件激活

如果安装本软件的电脑没有 Internet 并且也没有具有 Internet 连接的电脑可用,则可以通过传输 和输入字符代码进行激活。可以通过移动设备 ( 如智能手机 ) 或通过致电激活热线完成。

由于必须输入非常长的代码,因此仅在附近完全没有具有 Internet 连接的电脑可用时才选择该方 式。

通过电话激活软件时,建议将电话放在要激活软件的电脑旁。然后可以将代码 A 大声读给客户支持 中心员工,然后直接输入给予您的新创建的代码 B。

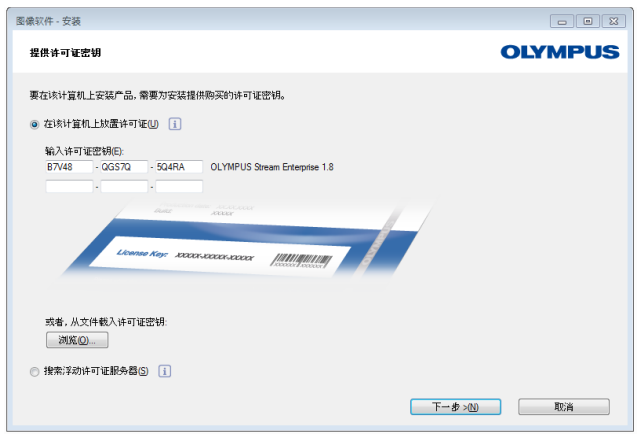

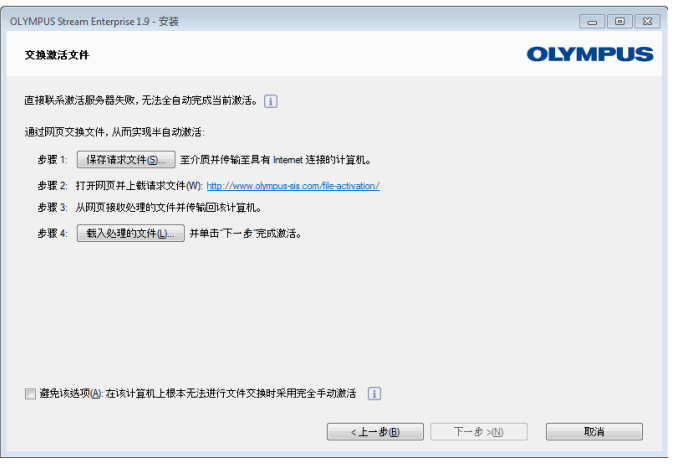

当您启动软件安装时,提供许可证密钥对话框 会自动打开。

- 1) 输入许可证证书上提供的许可证密钥。
	- 如果具有多个许可证密钥 ( 如对于解 决方案 ), 则将其全部输入。
- 2) 单击下一步 > 按钮。
- 3) 在现在显示的激活许可证对话框中,勿更 改预设的立即激活(推荐)选项;单击下 一步按钮。
- 4) 在联系激活服务器对话框中, 单击联系服 务器按钮。
	- ▶ 电脑现在会尝试联系激活服务器。由于 未进行任何连接,因此会出现左侧显示 的对话框 :
- 5) 选中避免该选项: 该计算机完全无法使用 文件交换时完全手动激活复选框。
- 6) 单击下一步按钮。
	- 会打开以下对话框。

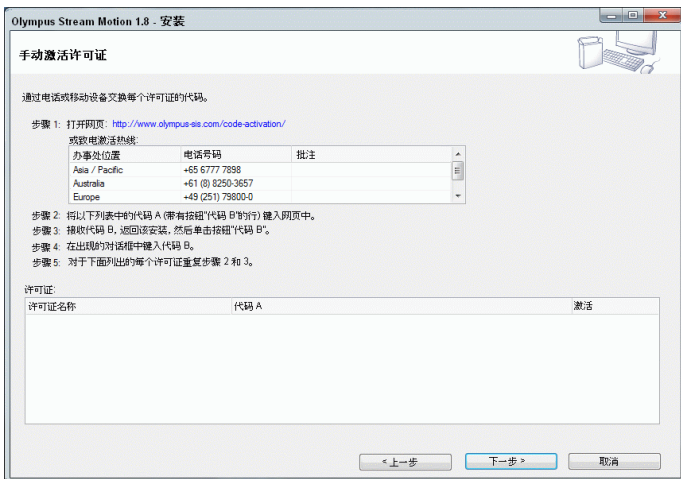

- 7) 在当地工作时间致电激活热线。对话框会 显示您所在地区的有效电话号码。 ▶ 客户承担电话通话费用。
- 8) 告知客户支持中心员工,您需要通过电话激活 软件许可证。
- 9) 大声读出代码 A。
	- ▶ 您还可以使用移动设备 (如智能手机) 来打开该网页 :

http://www.olympus-sis.com/code-activation/ 在该网站上,可以自行输入代码 A,然后单击 发送按钮。

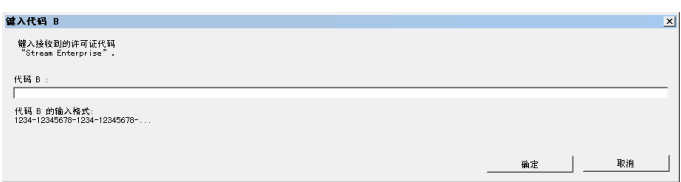

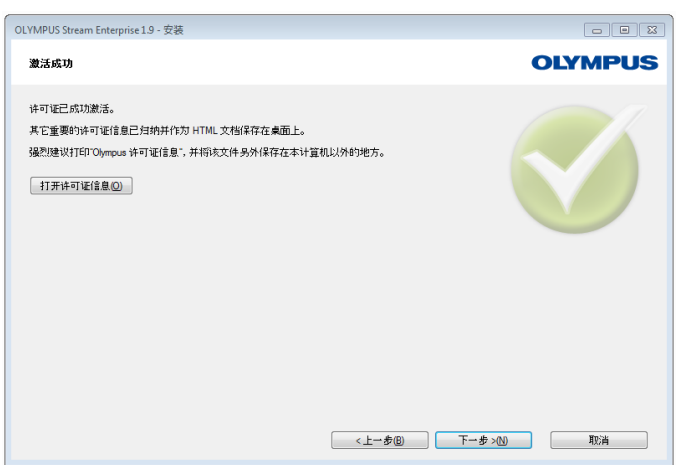

- 10) 接收到代码 B 后,单击手动激活许可证 对话框中的代码 B... 按钮。 键入代码 B 对话框即会打开。
- 11) 输入代码 B 并单击 OK 按钮。
- 12) 如果具有一个以上的许可证,则重复最后 三个步骤,直到输入所有许可证的代 码 B。
- 13) 在手动激活许可证对话框中,单击下一步 按钮。
- 14) 在出现左侧显示的对话框时,即表明已成 功激活本软件。
	- 包含有关您的许可证的重要信息的 "OlympusLicenseInformation.html" 文件已被保存到您的桌面。
- 15) 打印该 HTML 文件,并另外将其保存在另 一台电脑上,以确保始终可以访问该信 息。
- 16) 单击下一步按钮继续软件安装。

# <span id="page-19-0"></span>4-3 连接摄像头并选定摄像头驱动程序

当您使用 FireWire 摄像头而非 USB 摄像头时,连接摄像头与电脑的方式略有不同。两种摄像头的 常规步骤相同:将随附的电缆的一端插入摄像头的插口。将另一端插入电脑对应面板上的端口。

然而,针对不同类型的摄像头,执行这项操作的时间点也不同:

- 如在安装期间选择 USB 摄像头,您需要在完成 OLYMPUS Stream 的安装后再连接摄像头。通 常情况下,系统随后将自动安装摄像头的驱动程序。
- 如在安装期间选择 FireWire 摄像头,则当该软件安装完成后,系统将通知您还需要配置 FireWire 的驱动程序。 下一步,系统将请您将摄像头连接到电脑并开始配置。然后,系统通常还将自动安装摄像头 驱动程序。

关于连接摄像头的更多信息可以在摄像头手册中找到。

# <span id="page-20-0"></span>5 启动并配置本软件

# <span id="page-20-1"></span>5-1 启动软件

1) 要启动本软件, 请双击 MS-Windows 桌面上的这一图标。

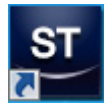

- ▶ 如果您在 OLYMPUS Stream 安装期间清除了添加桌面图标复选框, 则 Windows 桌面不会显示 用于启动 OLYMPUS Stream 的新图标。在这种情况下,请浏览至安装文件夹并双击 Sis.XV.exe 文件。
- 2) 第一次启动 Stream 时,您将会被要求配置并校准 Stream。
	- ▶ 您将会在下章中找到更多相关信息。

# <span id="page-20-2"></span>5-2 配置软件

您只有在以管理员或超级用户身份使用本软件时,才可以对系统进行配置。如果您自己安装 了 OLYMPUS Stream, 您会自动拥有系统管理员权限。

安装完软件后,您需要配置您的系统。OLYMPUS Stream 需要这些信息来正确控制元件,例如显微镜 的电动元件。

#### 使用编码或电动显微镜元件时的配置前提

如果要使用配备了编码或电动元件的显微镜,请注意以下提示:

- 需要将显微镜的控制盒以及 (如果有) 其他控制单元 (如电动样品台) 连接到运行 OLYMPUS Stream 的电脑上。 有关将控制单元连接至电脑的详细信息,请参阅对应设备的文档。
- 
- 启动 OLYMPUS Stream 之前,必须打开编码或电动显微镜元件的控制单元。
- 显微镜(或者其他电动或编码元件)和运行 OLYMPUS Stream 的电脑之间的接口必须正确配 置。

#### 指定可用硬件

第一次启动软件时,设备列表对话框会自动打开。如果关闭了该对话框,可以使用采集 > 设备列表 命令再打开它。在该对话框中,选定使用的硬件。

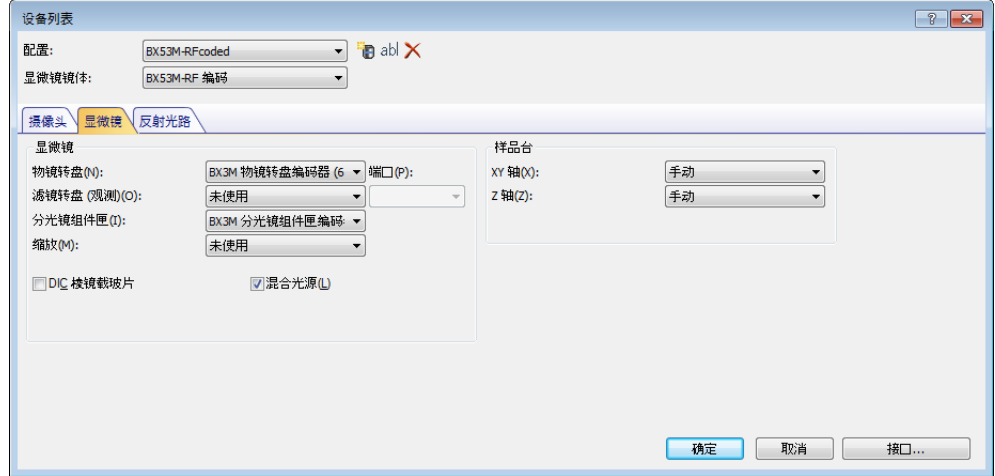

- 哪些选项会显示在对话框中取决于在软件安装过程中所选定的硬件元件。因此,设备列表对话 框可能会和此处的插图有所不同。
- ▶ 您可以在在线帮助中找到关于该对话框的详细信息。

#### 配置指定硬件

设定完必要的选项后,点击确定进行确认,设备设置对话框即会显示。

在该对话框中,对使用的硬件进行更多的设置。首先,指定物镜转盘上每个位置上的物镜。只有此处 指定的物镜可以在使用本软件采集图像时被选定或被电动控制。为了正确校准图像,本软件需要知道 图像采集期间使用的物镜。

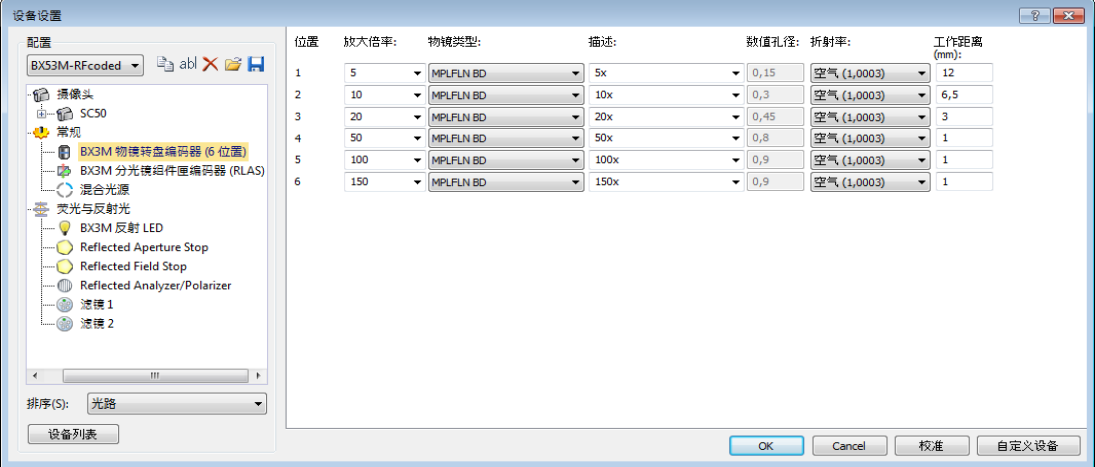

▶ 您可以在在线帮助中找到关于该对话框中所有设置的详细信息。

#### 校准系统

本软件提供一个校准向导来运算一些校准流程。您只有在所有校准流程都执行完后,才能最佳地使用 本软件工作。

点击设备设置对话框中的校准 ... 按钮,来启动校准向导。如果希望以后再校准系统,请使用采集 > 校准 ... 命令。

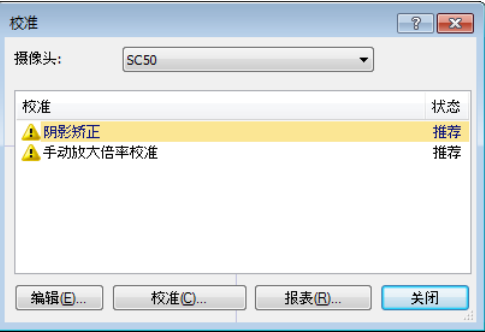

 哪些校准流程可用取决于在软件安装过程中所选定的硬件元件。因此,校准对话框可能会和此 处的插图有所不同。

#### 创建系统还原点

在刚刚安装、配置和校准图像分析系统后,可以将这些设置保存在系统还原点中 (SRP 文件 )。SRP 文件类似一个容器,其中包含所有特定于用户的、关于图像分析系统的配置的数据。这些文件的格式 可能各不相同 (如 INI、XML、TXT、BIN 文件), 大小也可能有很大差异。

创建了系统还原点后,可以:

- 将电脑上的图像分析系统还原到创建系统还原点时的状态。这可以让您撤销对配置和校准作 出的不必要的变更。
- 在新的电脑上安装图像成像系统,然后用系统还原点来确保其配置和校准与原电脑一致。这 表示您可以迅速地更换运行图像成像系统及控制显微镜的电脑。

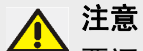

要还原系统还原点的新电脑必须满足以下两个要求之一 :

- 新电脑必须与创建系统还原点的电脑位于同一域,
- 新电脑的名称必须与旧电脑相同。

此外,如果可能,应确保新电脑连接与旧电脑相同的硬件 ( 例如,显微镜、摄像头、物镜和滤光轮 )。 如未满足上述要求,则在您启动软件或打开设备列表对话框时,可能会收到关于缺少硬件组件的警告 消息。 如遇这种情况,请更新设备列表对话框和设备设置对话框中的设置。 有关系统还原点的更多问题,请联系您当地的 OLYMPUS 支持人员。

#### 系统还原点中包含了哪些信息 ?

- 硬件配置 (观测模式、设备列表、设备设置)
- 校准数据
- 布局
- 非用户特定参数。这是指当保存系统还原点时,在访问字段中选择了公共设置的所有参数。 这些可以是不同的参数,如布局、宏、LUT、数据库模板或摄像头设置。 请注意 : 用户特定参数 ( 保存系统还原点时,在访问字段中选择了私有设置的所有参数 ) 不 会保存在系统还原点中。 如果必要,每个用户需要单独保存这些用户特定的参数。默认情况下,可以在用户目录中找 到这些参数。例如: C:\Users\<user name>\AppData\Local\Olympus\OSIS\Stream。
- 其它程序设置

请注意 : 系统还原点只会将与图像分析系统相关的数据重置到保存的状态。例如,如果在此期间内对 操作系统作出了几项更新,这些更新无法通过采集 > 设备 > 还原系统还原点 ... 命令重置或更改。

#### 创建系统还原点

- 1) 使用采集 > 设备 > 创建系统还原点 ... 命令。 将打开消息框,告诉您此操作会重新启动本软件。
- 2) 单击确定按钮继续操作。
	- ▶ MS-Windows 资源管理器将会打开。
- 3) 指定您希望用来保存系统还原点 (SRP 文件 ) 的目录,然后单击保存按钮。
	- 请勿在运行已配置的系统的电脑上保存 SRP 文件。否则,如果电脑因意外情况而无法使用, 系统还原点会丢失。
	- 软件将自动关闭并重启。

#### 还原系统还原点

请注意 : 默认情况下,系统还原点只能用于相同版本的图像分析程序。如果安装了该软件的较新版 本,那么您将在试图使用该软件较早版本的系统还原点时收到错误讯息。可以强制使用系统还原点, 特别是是两个版本相差不大的情况下。

- 1) 使用采集 > 设备 > 还原系统还原点 ... 命令。 将打开消息框,告诉您此操作会重新启动本软件。
- 2) 单击确定按钮继续操作。 ▶ MS-Windows 资源管理器将会打开。
- 3) 浏览到包含系统还原点的文件 (SRP 文件 ) 所在的目录并选择该文件。
- 4) 单击打开按钮。
	- 本软件将自动关闭。
	- ▶ 随后本软件将按包含系统还原点的文件中保存的配置重新启动。

# <span id="page-25-0"></span>5-3 采集您的第一幅图像

在配置和校准完本软件后,您就可以采集图像了。按照下面步骤进行操作:

- 1) 切换至 " 采集 " 布局。可使用视图 > 布局 > 采集命令进行该操作。
- 2) 在显微镜控制工具栏上,单击您想要用于图像采集的物镜所对应的按钮。要正确校准图像,需要 所使用的物镜的信息。

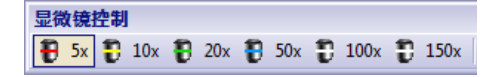

▶ 如果使用电动显微镜,所选物镜将会自动放置到光路中。

3) 如果使用的是手动显微镜,则需手动将物镜转入光路。

 请注意 : 如果使用手动显微镜,最好每次采集完图像后显示图像校准对话框。为此,请在采集 设置对话框中选定拍照之后检查放大倍率复选框。 在图像校准对话框中,可以确认或更改所用的物镜放大倍率。这样可以确保图像被正确地校 准。您可以在在线帮助中找到关于该功能的详细信息。

4) 单击摄像控制工具窗口中的实时观察按钮。

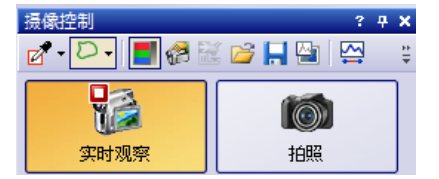

- ▶ 随即显示实时图像。
- 5) 转到实时图像中所需的样品位置。为此,请移动样品台 ( 手动或使用样品台导航器工具窗口 )。
- 6) 聚焦样品 ( 手动或使用显微镜控制工具窗口 )。
- 7)核对色彩再现。如有必要,请执行白平衡。为此,请点击对感兴趣区执行白平衡按钮。 您可以在摄像控制工具窗口的工具栏中找到该按钮。

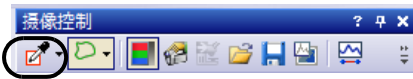

8) 核对曝光时间。您既可以自动确定曝光时间,又可以手动输入曝光时间。

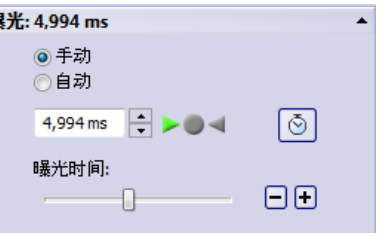

9) 在分辨率组中选定所需的分辨率。

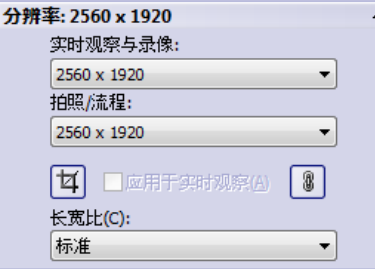

- 10) 在摄像控制工具窗口中点击拍照按钮。
	- 采集到的图像显示在文档组中。
	- 如果有打开的数据库并且未更改默认设置,则插入图像对话框即会出现。
- 11) 如果没有打开的数据库,请使用文件 > 另存为 ... 命令保存图像。请使用推荐的 TIF 文件格式。

# <span id="page-27-0"></span>6 使用服务更新

Olympus Soft Imaging Solutions GmbH 维护多语言服务更新网页,其中提供用于软件的免费服务更 新。服务更新可扩展或优化现有软件安装。

它可以扩展软件的功能 (例如支持新设备时)或改进软件的功能 (例如当它包含已知问题的缺陷修 复时)。服务更新的范围远小于软件发布的范围。

#### 查看和下载服务更新

可以在 Olympus Soft Imaging Solutions GmbH 服务更新网页上查看与软件相关的服务更新。每个 服务更新的内容中都有包含详细信息的说明。

要安装服务更新时,首先必须下载相应的文件。服务更新具有 EXE 文件扩展名。然后,可以通过双 击 EXE 文件开始安装。服务更新永远不会自动安装。安装服务更新前必须关闭软件。

#### 自动或手动启动服务更新的检查

安装软件后第一次启动时,可以指定是否让软件检查 Internet 中的可用服务更新。

如果不更改默认设置,软件在启动时将不会自动检查新的服务更新。然后,您必须定期手动启动服务 更新的检查。

如果运行软件的电脑能够访问 Internet,可以在安装软件后第一次启动时指定让软件检查新的服务 更新的频率 (例如每天或每月)。您可以随时在程序选项中更改这些设置。

启动更新检查后,新的服务更新可用时,将打开包含服务更新相关信息和指向 Olympus Soft Imaging Solutions GmbH 服务更新网页的链接的对话框。安装新的服务更新后,后续的更新检查中将不再显 示此更新

#### 无法访问 Internet 的电脑的服务更新

如果运行软件的计算机无法访问 Internet,可以在能够访问 Internet 的其他计算机上下载服务更 新并将其复制到 (例如) U 盘中。然后,可以将 U 盘插入运行软件的电脑并从该处安装更新。

#### 查看已安装的服务更新

服务更新不依赖于用户。这意味着安装服务更新后,它将还可以由图像分析程序的所有其他用户使 用。安装服务更新需要管理员权限。

可以在软件的系统信息中查看已安装的服务更新。

### <span id="page-27-1"></span>6-1 安装服务更新

以下为安装服务更新的操作步骤说明。满足以下先决条件时,它们才有效:

- 运行软件的电脑能够访问 Internet。
- 在软件中关闭了服务更新的自动检查。
- 有用于软件的新服务更新可用。
- 您具有软件的管理员权限。
- 可以从 Internet 下载 EXE 文件。
- 1) 启动本软件。
- 2) 选择帮助 > 检查服务更新 ... 命令。 ▶ 这样可以手动启动可用于软件的服务更新的检查。
- 3) 单击立即在线检查按钮可使软件检查 Soft Imaging Solutions GmbH 服务更新网页上是否有可用 的新服务更新。
	- 如果有可用的服务更新,将显示服务更新可用对话框。
- 4) 在此对话框中,单击 https://serviceupdates.olympus-sis.com 连接可转到 Olympus Soft Imaging Solutions GmbH 服务更新网页。
	- ▶ 此网页在您的 Internet 浏览器中显示。
- 5) 检查是否正确选中软件和产品版本以及是否选中电脑使用的操作系统。
	- 因为软件将这些数据传输到 Olympus Soft Imaging Solutions GmbH 服务更新网页,通常会 正确选中此信息。
- 6) 单击每个服务更新右侧出现的详细信息按钮。 ▶ 服务更新详细信息消息框随即打开。
- 7) 阅读关于服务更新内容的信息并关闭消息框。
- 8) 关闭本软件。安装服务更新期间不得打开软件。
- 9) 同时关闭 MS-Word, MS-Excel 和 MS-PowerPoint。这是必要操作, 因为服务更新可能包含 Olympus MS-Office 插件的新版本。仅可在关闭 MS-Word, MS-Excel 和 MS-PowerPoint 时安装 此新版本。
- 10) 单击详细信息按钮右侧的下载按钮以下载服务更新。
	- 某些浏览器会询问要保存还是运行该文件。在此情况下,请确定要保存该文件。
- 11) 将下载的文件保存到浏览器的下载文件夹或您选择的文件夹。服务更新具有 EXE 文件扩展名。
- 12) 双击该 EXE 文件。或者,如果浏览器显示可用下载的对话框,请单击运行按钮。 ▶ 此时将出现〈服务更新的名称〉InstallShield 向导对话框。它通过进度栏显示安装的状态。 ▶ 安装结束时,将显示一条消息,告知安装已完成。
- 13) 单击结束按钮,关闭该对话框。
- 14) 再次启动本软件。
- 15) 检查软件中是否列出新的服务更新。为此,请选择帮助菜单中的关于命令。然后单击的更多系统 信息按钮。在对话框的树状结构中选定服务更新选项。
	- 这样将显示已安装的所有服务更新的概览。最新安装的服务更新应在此列表中显示。
- 16) 如果要安装其他服务更新,请重复以上步骤。请注意,每次只能安装一个服务更新。无法同时安 装多个服务更新。当然,您可以从 Olympus Soft Imaging Solutions GmbH 服务更新网页中同步 下载多个服务更新。

#### 运行软件的电脑不能访问 Internet 时

如果运行软件的计算机不能访问 Internet,除了以上操作步骤说明,还必须执行以下步骤。

- 必须通过能够访问 Internet 的计算机检查服务更新。
- 您必须在浏览器中输入地址 https://serviceupdates.olympus-sis.com,然后在 Olympus Soft Imaging Solutions GmbH 服务更新网页上选择软件的正确名称和产品版本。还必须选 择电脑使用的操作系统。
- 必须单击显示结果按钮。然后,将显示适用的服务更新。可以查看关于内容的信息和下载服 务更新。
- 必须将 EXE 文件复制到数据存储介质(例如 U 盘)。然后, 将 U 盘插入运行软件的电脑并 执行该 EXE 文件。例如,可以通过在 MS-Windows 资源管理器中双击该文件来执行此操作。

# <span id="page-30-0"></span>7 升级软件

购买更新后,您可以从较早版本的 OLYMPUS Stream 升级到较新版本。无论您是从软件的以前版本还 是从较早版本进行更新,您将始终一步更新到软件的较新版本。

然而,首次安装软件时,您需要输入软件的许可证密钥以及您要使用的每个解决方案的附加许可证密 钥;进行软件更新时,您只需输入一个许可证密钥。该许可证密钥允许您对您的软件和所有解决方案 同时进行更新。

您可向您的 OLYMPUS 分销商索取该更新许可证密钥。它只能用于一次更新过程,之后不再有效。

拥有版本 2.4.x 的许可证证书的所有客户均可免费更新到版本 2.5。因此,这些客户不需要更新许 可证密钥。

#### 安装更新

安装更新与首次安装软件基本类似 (请参见 [" 安装软件 "](#page-7-1) 一章第 [12](#page-11-0) 页)。您需要:

- 您要更新到的软件版本 (DVD-ROM 版或下载版)
- 包含更新许可证密钥的证书
- 1) 首先,查看电脑中当前安装的是软件的哪个版本。为此,请打开软件并选择帮助菜单中的关于命 令。
	- ▶ 这会显示您当前正在使用的软件版本。
- 2) 关闭软件和正在运行的任何其他应用程序。
- 3) 浏览至包含该软件的目录并双击 setup.exe 文件。
	- ▶ 安装程序即会启动。
	- 即会打开选择操作对话框。
- 4) 选择安装或维护图像软件选项。 ▶ 提供许可证密钥对话框即会打开。
- 5) 输入更新许可证密钥,激活软件。有关激活的说明在 [12](#page-11-0) 页 [" 软件激活 "](#page-11-0) 章。
- 6) 当您成功激活本软件之后,请继续安装本软件。
	- ▶ 安装向导会在整个软件安装过程中给您指导。 请按照安装向导的指示提供所需信息,并点击下 一步按钮继续。
- 7) 在安装的最后,单击完成按钮。
- 8) 打开软件,确认更新已安装完毕。为此,请选择帮助菜单中的关于命令。 现在会显示您已更新到的软件版本。

# <span id="page-31-0"></span>8 修复和恢复许可证

#### 修复许可证

如果在启动 OLYMPUS Stream 时出现许可证系统错误消息,则在很多情况下,您均可不借助外部帮助 修复自己的许可证。为此,请单击许可证系统错误对话框中的修复按钮,并按照屏幕说明进行操作。 如果软件是使用字符代码激活的,则您无法在不借助外部帮助的情况下修复许可证。在这种情况下, 请联系我们的客户服务部。

#### 恢复许可证

如果您无法再启动已激活 OLYMPUS Stream 的电脑 (例如, 因为硬盘驱动器损坏), 则在很多情况 下, 您 均 可 不 借 助 外 部 帮 助 将 许 可 证 转 移 到 其 他 电 脑 上。为 此, 请 使 用 "OlympusLicenseInformation.html" 文件中的服务代码。此文件是在激活 OLYMPUS Stream 时自动 创建并保存在您电脑桌面上的。

如果软件是使用字符代码激活的,则您无法在不借助外部帮助的情况下恢复许可证。在这种情况下, 请联系我们的客户服务部。

#### 将服务代码发送到 Olympus 服务网站

如果您遵循了本手册第 4 章中的软件激活说明,您将获得 "OlympusLicenseInformation.html" 文 件的打印文稿或此文件在不同驱动器上的副本。

#### Olympus 许可证信息

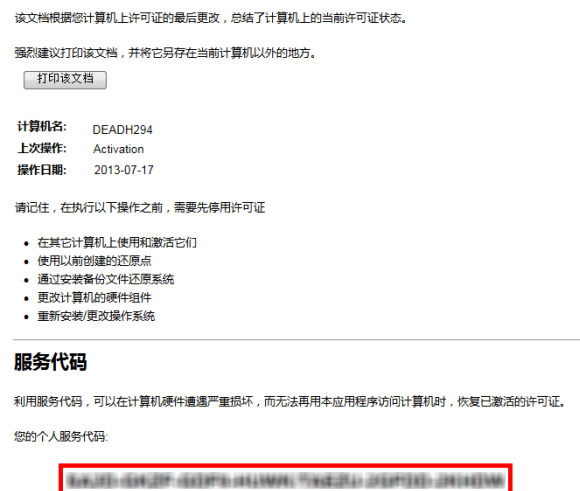

Olympus 许可证信息文件。红框中为服务代码。

在这种情况下,请打开一个 Internet 浏览器并输入此地址,以打开 Olympus 服务网站。http:// www.olympus-sis.com/license-service.输入服务代码以及您的电子邮件地址等其他信息,然后单击 提交请求按钮。随后,您将收到一封包含许可证恢复密钥的电子邮件。您可以使用它在其他电脑上安 装 OLYMPUS Stream。

# <span id="page-32-0"></span>9 停用软件

如果您想要在同一台电脑或其它电脑上再次安装同样的 OLYMPUS Stream 软件,那么您必须 停用本软件。请注意以下提示 ( 这些提示属于 Olympus 许可证信息的一部分 ):

请记住,在执行以下操作之前,需要先停用许可证

- 在其它计算机上使用和激活它们
- 使用以前创建的还原点
- 通过安装备份文件还原系统
- 更改计算机的硬件组件
- 重新安装 / 更改操作系统

软件许可证的停用也始终通过 Olympus 的中央激活服务器进行。软件许可证在该服务器上接收到" 已停用 " 状态非常重要。之后才能再次激活该许可证。

与激活相似,停用的方式也取决于是否具有 Internet 连接以及要在哪台电脑上停用。与激活相同的 方式 :

- 1) 基于 Internet 的停用
	- ▶ 如果软件将在其上停用的电脑具有 Internet 连接,则停用几乎会自动进行。这是最快和最简 单的方式,它用于大多数情况。
- 2) 基于文件的停用
	- ▶ 如果软件将在其上停用的电脑不具有 Internet 连接, 则会通过具有 Internet 连接的其它电 脑进行停用。

该停用方式需要**额外步骤**: 需要将一个额外文件上载至 0lympus 的中央激活服务器: 包含停 用已成功这一信息的确认文件。仅在上载该额外文件后,该软件许可证才会在激活服务器上获 得 " 已停用 " 状态。

- 3) 基于代码的停用
	- ▶ 如果通过传输和输入字符代码激活软件(通过使用移动设备(如智能手机)或通过激活热线致 电), 则停用也**必须**采用基于代码方式。

无论使用哪种方式停用,在客户端电脑和激活服务器之间交换的数据始终基本上相同。这些数据不包 含任何个人信息。

#### 停用软件过程中的基本数据交换

对于第一个停用方式,会通过 Internet 自动将 RAF 文件 ( 请求激活文件 ) 或 PAF 文件 ( 处理后 的激活文件 ) 发送至 Olympus 的中央激活服务器。

对于第二个停用方式,会传输相同文件。然而,在该方式中,会通过激活服务器的上传和下载手动进 行文件的发送。在停用流程结束时,客户必须保存并上传另一个文件,即 CAF 文件 (确认激活文 件)。对于第三个停用方式,会通过 ( 例如 ) 致电激活热线来交换字符代码。

# <span id="page-33-0"></span>9-1 基于 Internet 的停用

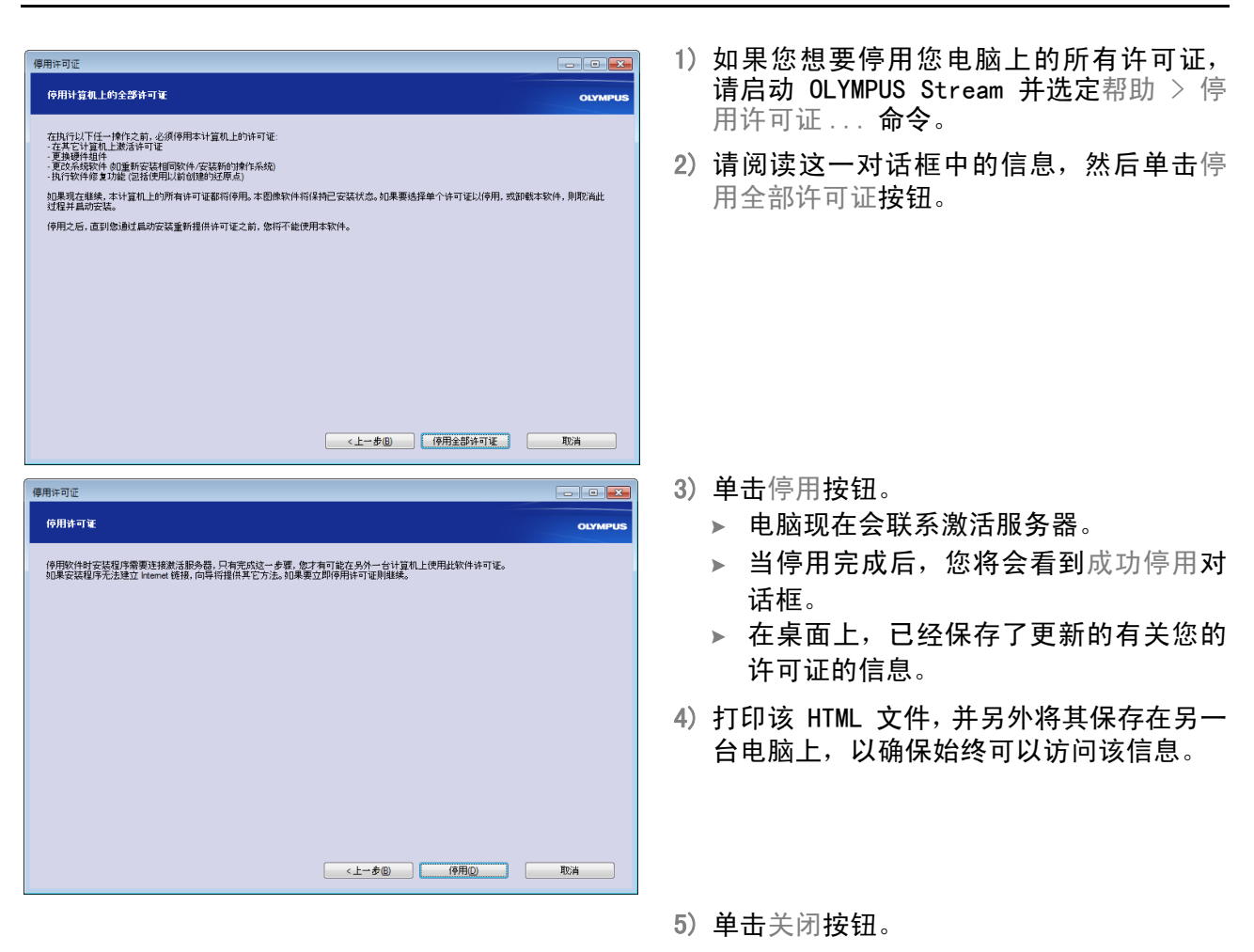

#### 有关基于文件的停用和基于代码的停用的注意事项

基于文件和基于代码的停用与激活步骤基本上非常相似。因此,此处未详细描述必须执行的所有步 骤。

如果您采用基于文件的停用方式,必须在完成停用后将确认文件上载到激活服务器。 使用以下网址来访问激活服务器 :

http://www.olympus-sis.com/file-deactivation/

您还可以使用移动设备 ( 如智能手机 ) 来打开该网页 :

http://www.olympus-sis.com/code-deactivation/

# <span id="page-34-0"></span>10 卸载软件

#### 什么会被卸载?

只有 OLYMPUS Stream 软件会被卸载。如果安装了 Microsoft SQL Server Express 数据库管理系 统,此安装会保留在电脑上。

只能通过控制面板来删除 Microsoft SQL Server Express 数据库管理系统。之后, 您的数 据库将不能再被打开。所以,请确认将不再需要该数据库或已为其做了一个完整的备份。只 有在这之后,才可以删除数据库管理系统!

#### 卸载软件

要卸载 OLYMPUS Stream,需要以电脑管理员的账户登录电脑。

- 1) 浏览至包含该软件的目录并双击 setup.exe 文件。 即会打开选择操作对话框。
- 2) 选择安装或维护图像软件选项。单击下一步按钮。
- 3) 选择维护图像软件选项。选择要卸载的软件并单击下一步按钮。
- 4) 选择卸载成像软件选项。单击下一步按钮。
- 5) 会打开选择性地停用许可证对话框。
- 6) 选择停用许可证 ( 推荐 ) 选项。单击下一步按钮。
	- 请注意 : 您可以无需停用许可证直接卸载本软件。然而,如果本软件仍然安装在其他电脑上, 您不能再次激活一个已停用的许可证。
- 7) 执行停用 (参阅第 [34](#page-33-0) 页)。
	- 停用完成后,卸载便会开始。
	- 停用完成时,会打开消息框。
- 8) 单击结束按钮来确认。

#### 如果随软件提供的 DVD 不可用

还可使用操作系统的功能来卸载该软件 (例如, 对于 Windows 10, 通过单击左下角的开始按钮, 然 后选择控制面板 > 程序 > 卸载程序命令)。在这种情况下,必须提前停用软件 (参阅第 [34](#page-33-0) 页), 因为操作系统的卸载步骤期间无法进行停用。

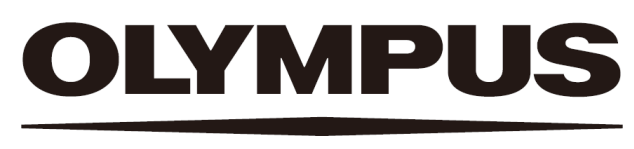

# 奥林巴斯

销售商名称-地址

奥林巴斯(北京)销售服务有限公司

总部:

北京市朝阳区新源南路 1-3 号 商业写字楼 B 座 803 电话:010-5819-9000

上海分公司: 上海市徐汇区淮海中路 1010 号 1001-1006、1101、1102、1104-1106、1601 室 售后服务热线:400-969-0456